# **Comment envoyer des mails aux familles ?**

Avec l'actualité, les contacts étant moins possible il se peut que vous souhaitiez envoyer par mail des documents aux familles. Sachez que GEC est tout à fait capable de faire cette opération. Pour cela, quelques paramétrages s'imposent. Dans **Administration/Administration/Paramètres généraux** il y a un onglet « Liaisons ». Il faut, pour permettre l'envoi de mail, configurer la liaison SMTP (Serveur qui s'occupe de l'envoi des mails). Cela se présente sous la forme cidessous :

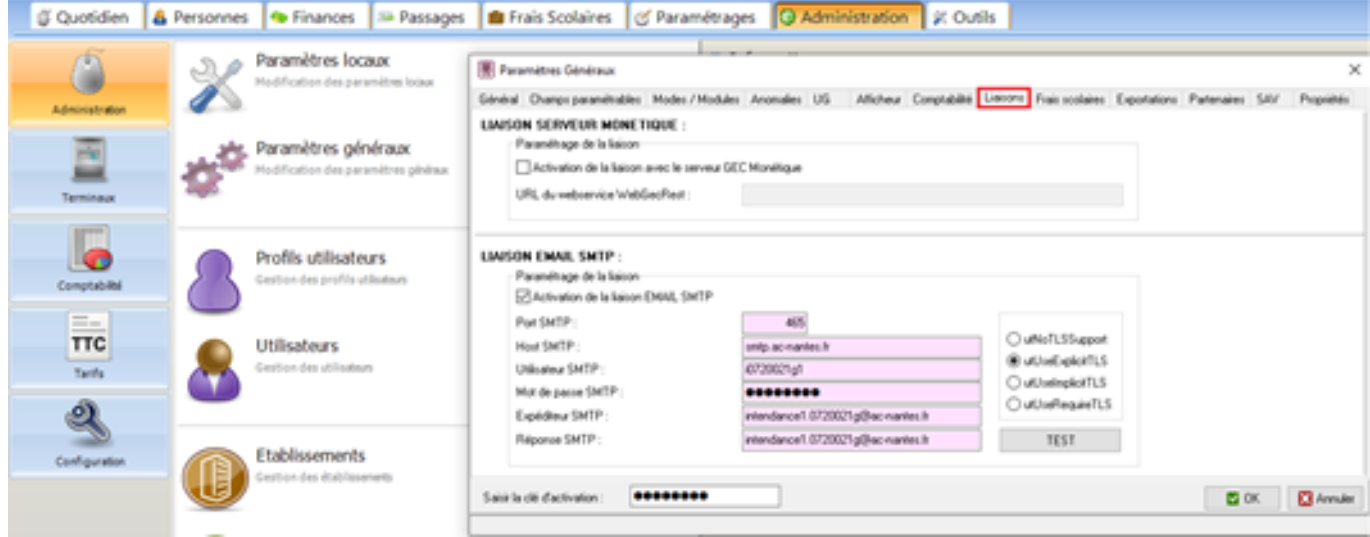

Il faut alors activer la « liaison EMAIL SMTP » avec les différents champs à renseigner. Rapprochez-vous de votre service informatique de l'établissement afin d'obtenir ces informations. Pour ce qui est du choix sur la partie droite de la fenêtre, il faut les sélectionner et les tester un à un pour voir lequel correspond à l'établissement.

Ensuite dans l'onglet **Personnes/Opérations par lots/Correspondance** une fenêtre d'aide s'affiche.

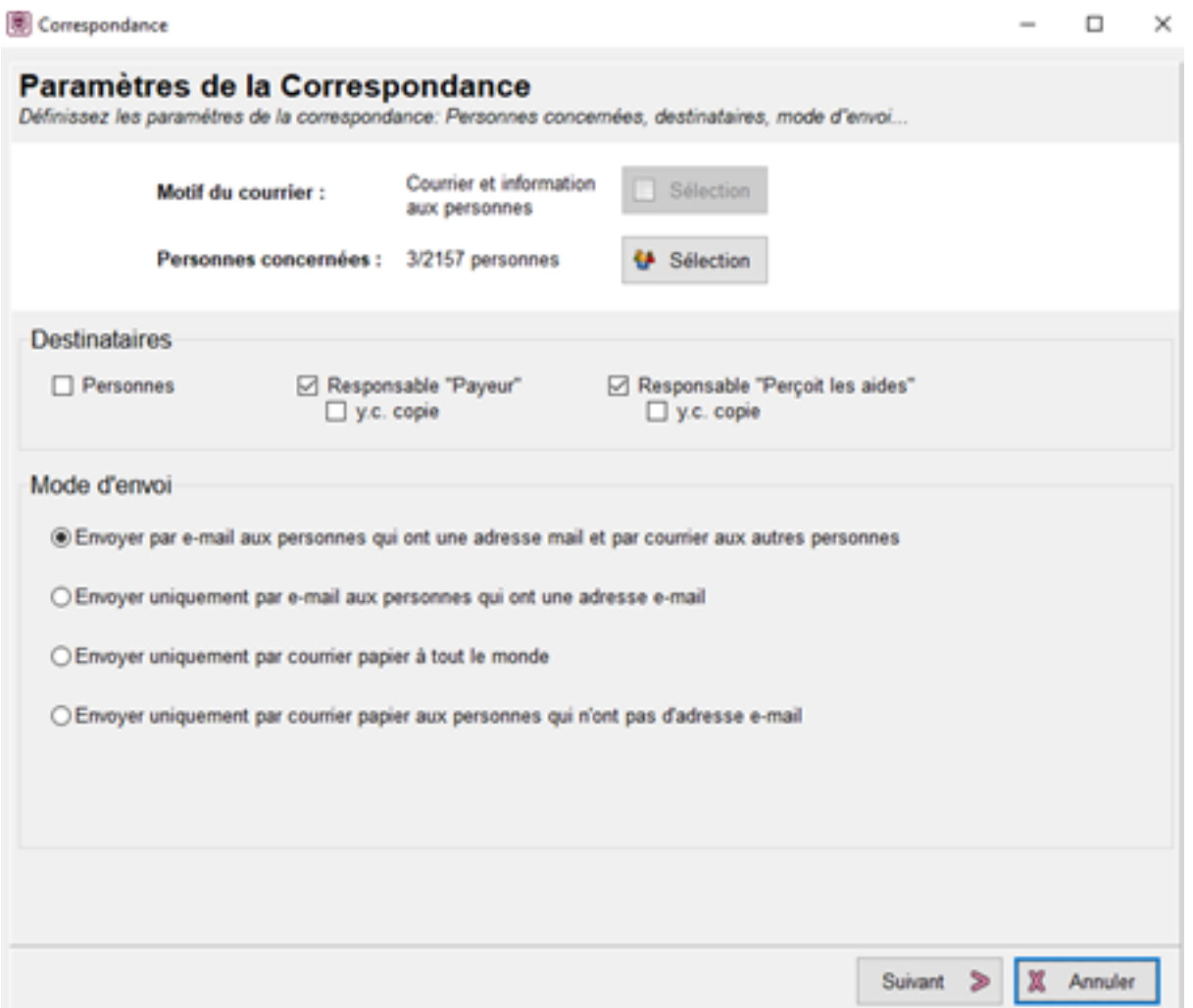

En cliquant sur « Sélection » vous pourrez sélectionner les personnes auxquelles s'adresse le message (Vous pouvez faire un tri sur les catégories, les actifs/inactifs, porte monnaies et les passages). Une fois les destinataires choisis, vous pouvez choisir les différents modes d'envoi dans la partie basse de la fenêtre.

**ATTENTION !!!** L'adresse mail doit être saisie dans la fiche personne.

Une fois cela fait en cliquant sur « Suivant » vous allez vous retrouver sur le contenu du courrier. Vous pouvez alors sélectionner, sur la partie droite, en vert, le modèle de document que vous souhaitez envoyer.

Si vous cliquez sur le bouton entouré de rouge vous pourrez alors sélectionner une balise. C'est-à-dire que l'information sera remplacée par ce qu'il y a dans la base de données.

Dans l'exemple ci-dessous deux balises ont été choisies : le nom de la personne et le montant du PM1.

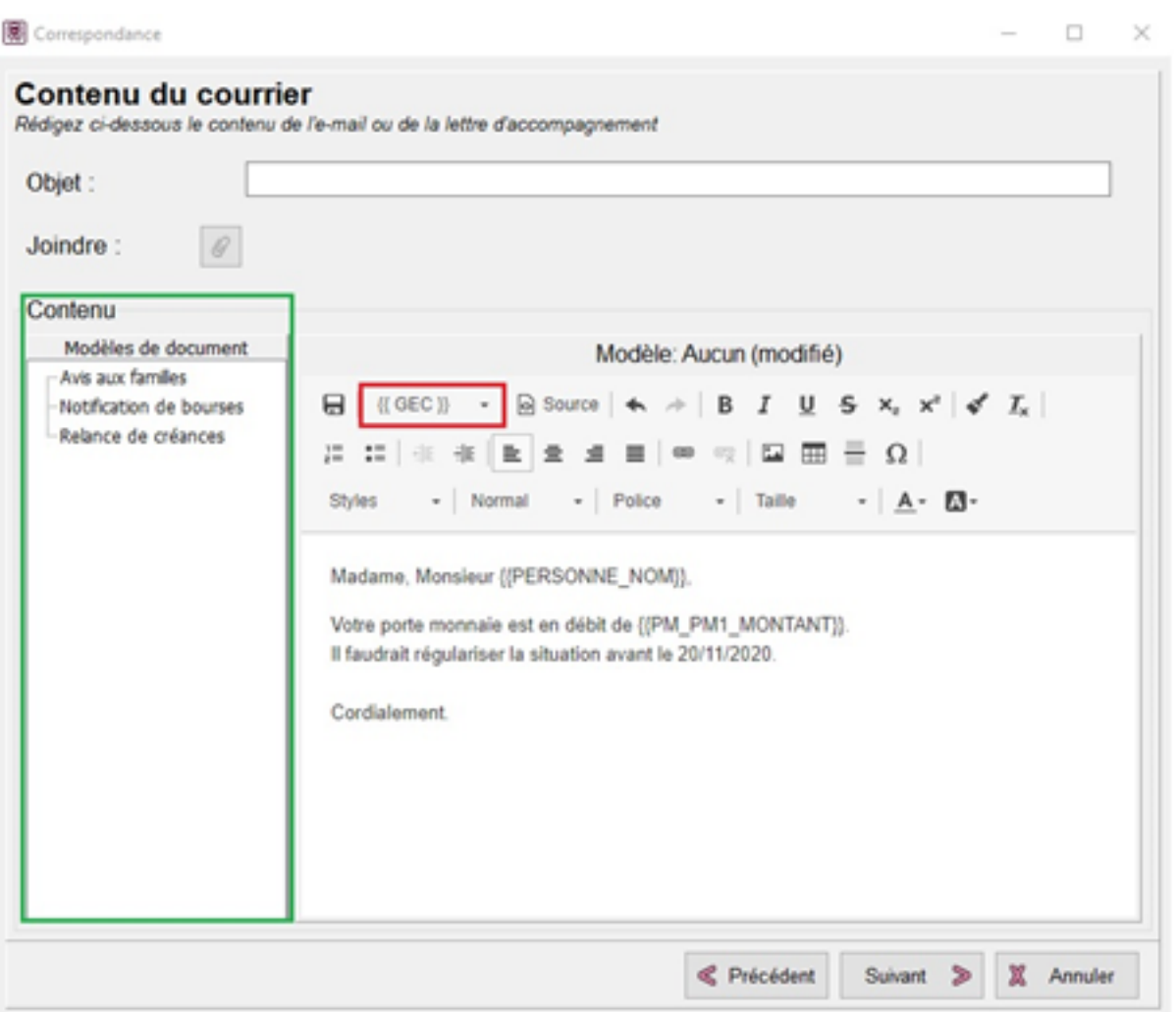

En cliquant sur « Suivant » on peut alors choisir le responsable auquel on souhaite envoyer le document. On a également sur cette page la prévisualisation avec les informations sur les porte-monnaie.

Enfin, il ne reste plus qu'à cliquer sur « Envoyer » pour envoyer le mail à la personne.

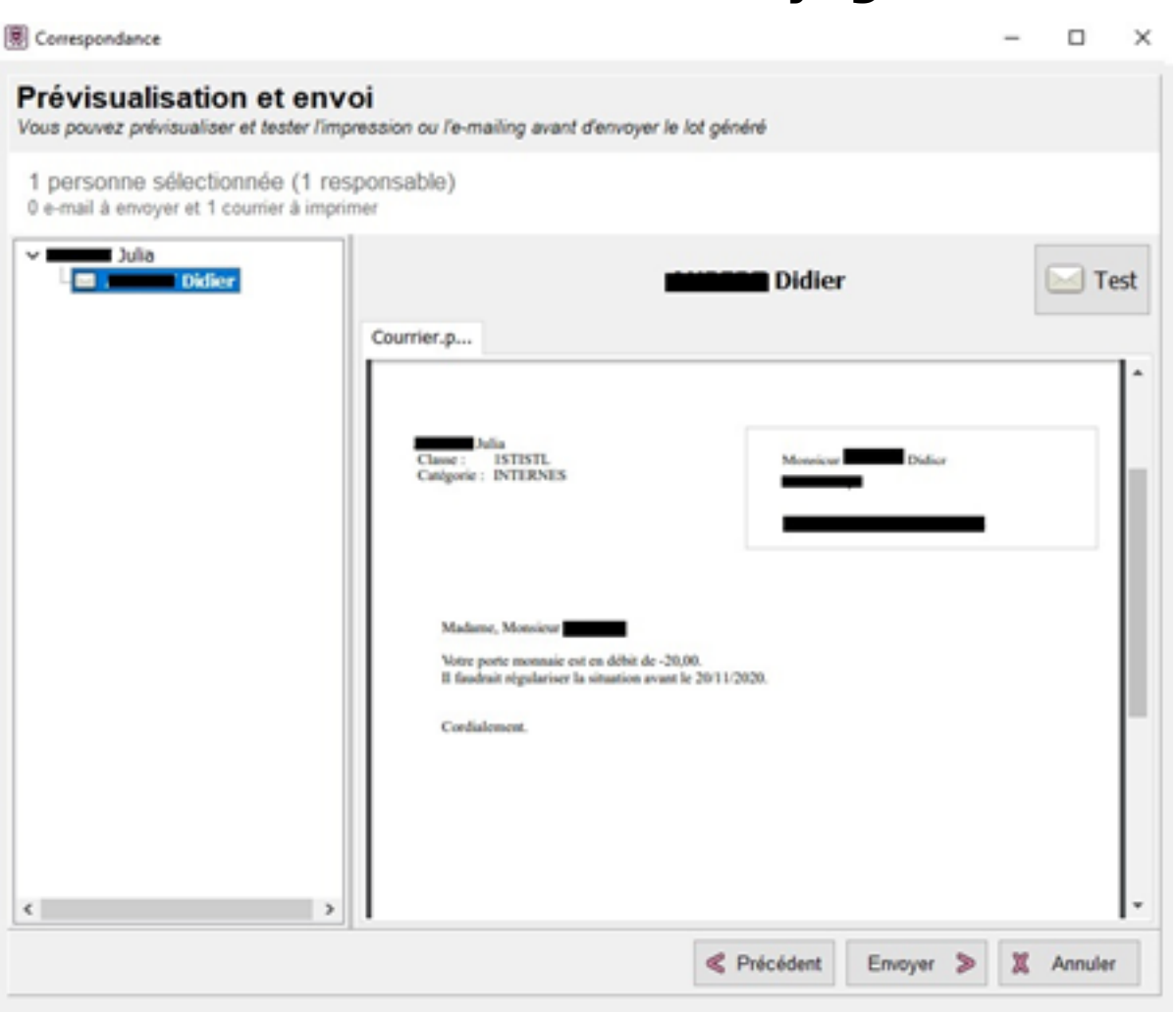

N'hésitez pas à nous recontacter pour obtenir le guide utilisateur.

Référence ID de l'article : #1147 Auteur : Jordan Sellies Dernière mise à jour : 2023-02-16 13:53